# Oracle® Banking Virtual Account Management Cloud Service Oracle Banking Getting Started User Guide

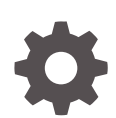

Release 14.7.2.0.0 F91936-01 January 2024

ORACLE

Oracle Banking Virtual Account Management Cloud Service Oracle Banking Getting Started User Guide, Release 14.7.2.0.0

F91936-01

Copyright © 2023, 2024, Oracle and/or its affiliates.

This software and related documentation are provided under a license agreement containing restrictions on use and disclosure and are protected by intellectual property laws. Except as expressly permitted in your license agreement or allowed by law, you may not use, copy, reproduce, translate, broadcast, modify, license, transmit, distribute, exhibit, perform, publish, or display any part, in any form, or by any means. Reverse engineering, disassembly, or decompilation of this software, unless required by law for interoperability, is prohibited.

The information contained herein is subject to change without notice and is not warranted to be error-free. If you find any errors, please report them to us in writing.

If this is software, software documentation, data (as defined in the Federal Acquisition Regulation), or related documentation that is delivered to the U.S. Government or anyone licensing it on behalf of the U.S. Government, then the following notice is applicable:

U.S. GOVERNMENT END USERS: Oracle programs (including any operating system, integrated software, any programs embedded, installed, or activated on delivered hardware, and modifications of such programs) and Oracle computer documentation or other Oracle data delivered to or accessed by U.S. Government end users are "commercial computer software," "commercial computer software documentation," or "limited rights data" pursuant to the applicable Federal Acquisition Regulation and agency-specific supplemental regulations. As such, the use, reproduction, duplication, release, display, disclosure, modification, preparation of derivative works, and/or adaptation of i) Oracle programs (including any operating system, integrated software, any programs embedded, installed, or activated on delivered hardware, and modifications of such programs), ii) Oracle computer documentation and/or iii) other Oracle data, is subject to the rights and limitations specified in the license contained in the applicable contract. The terms governing the U.S. Government's use of Oracle cloud services are defined by the applicable contract for such services. No other rights are granted to the U.S. Government.

This software or hardware is developed for general use in a variety of information management applications. It is not developed or intended for use in any inherently dangerous applications, including applications that may create a risk of personal injury. If you use this software or hardware in dangerous applications, then you shall be responsible to take all appropriate fail-safe, backup, redundancy, and other measures to ensure its safe use. Oracle Corporation and its affiliates disclaim any liability for any damages caused by use of this software or hardware in dangerous applications.

Oracle®, Java, MySQL and NetSuite are registered trademarks of Oracle and/or its affiliates. Other names may be trademarks of their respective owners.

Intel and Intel Inside are trademarks or registered trademarks of Intel Corporation. All SPARC trademarks are used under license and are trademarks or registered trademarks of SPARC International, Inc. AMD, Epyc, and the AMD logo are trademarks or registered trademarks of Advanced Micro Devices. UNIX is a registered trademark of The Open Group.

This software or hardware and documentation may provide access to or information about content, products, and services from third parties. Oracle Corporation and its affiliates are not responsible for and expressly disclaim all warranties of any kind with respect to third-party content, products, and services unless otherwise set forth in an applicable agreement between you and Oracle. Oracle Corporation and its affiliates will not be responsible for any loss, costs, or damages incurred due to your access to or use of third-party content, products, or services, except as set forth in an applicable agreement between you and Oracle.

# **Contents**

#### [Preface](#page-4-0)

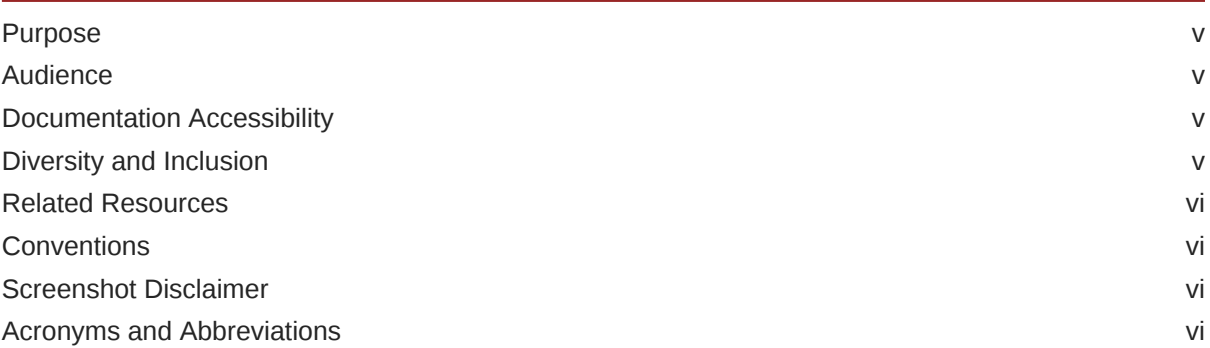

### 1 [Access Application](#page-6-0)

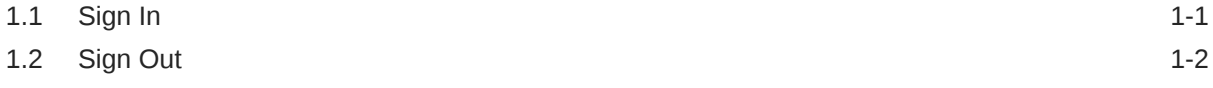

### 2 [Application Environment](#page-9-0)

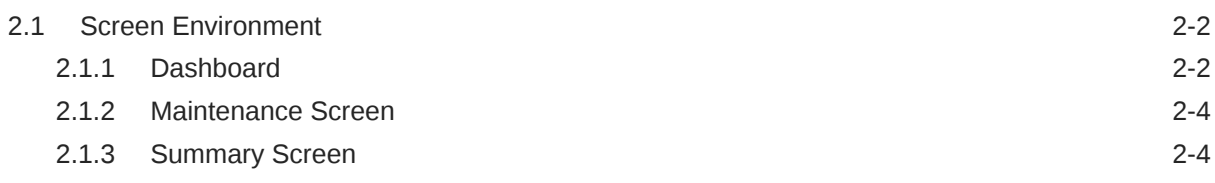

### 3 [How to's](#page-14-0)

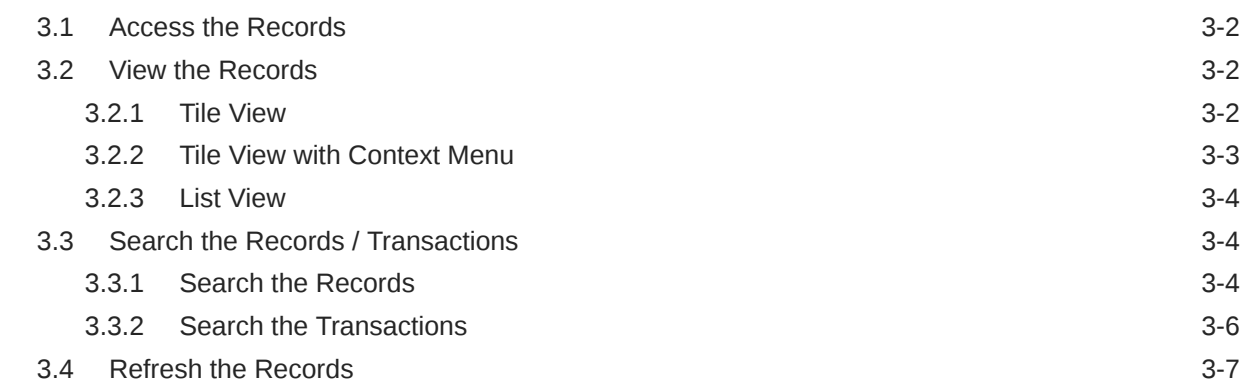

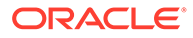

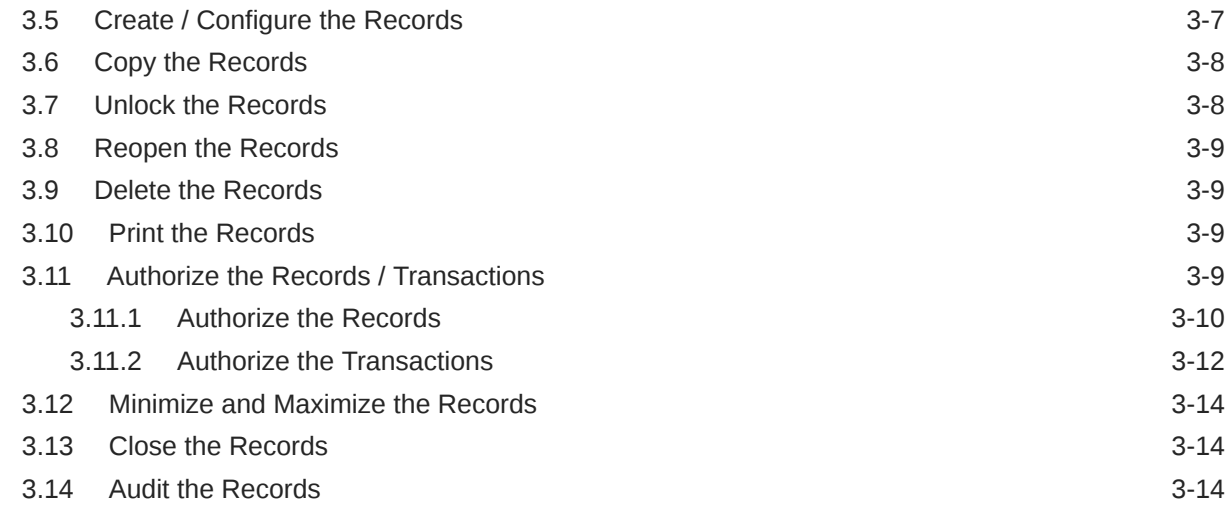

### 4 [Screen / Dashboard](#page-29-0)

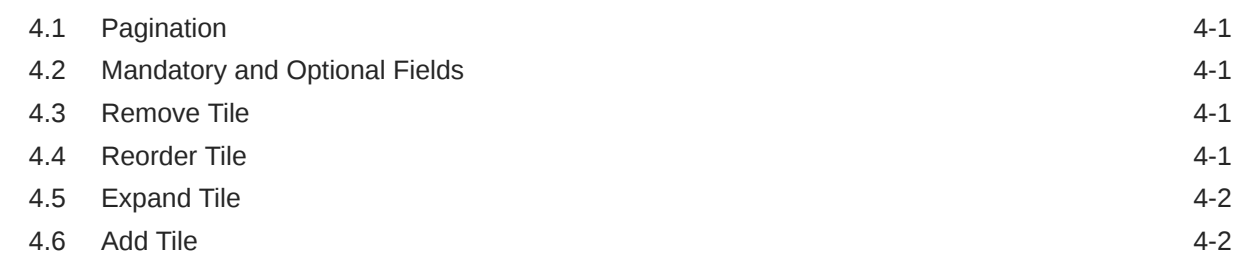

### 5 [Common Fields](#page-31-0)

### 6 [Common Buttons/Icons](#page-32-0)

#### [Index](#page-36-0)

# <span id="page-4-0"></span>Preface

- **Purpose**
- **Audience**
- Documentation Accessibility
- Diversity and Inclusion
- [Related Resources](#page-5-0)
- **[Conventions](#page-5-0)**
- [Screenshot Disclaimer](#page-5-0)
- [Acronyms and Abbreviations](#page-5-0)

### Purpose

This guide helps to get started with Oracle Banking applications. It explains the basic design of Oracle and the common operations that can follow while using it. The guide must be used as a supplement and read in conjunction with Common Core, Security Management System, and other application user guides.

### Audience

This guide is intended for Back Office Data Entry Clerk, Back Office Managers/Officers, Product Managers, End of Day Operators, and Financial Controller users.

### Documentation Accessibility

For information about Oracle's commitment to accessibility, visit the Oracle Accessibility Program website at <http://www.oracle.com/pls/topic/lookup?ctx=acc&id=docacc>.

#### **Access to Oracle Support**

Oracle customers that have purchased support have access to electronic support through My Oracle Support. For information, visit <http://www.oracle.com/pls/topic/lookup?ctx=acc&id=info> or visit <http://www.oracle.com/pls/topic/lookup?ctx=acc&id=trs> if you are hearing impaired.

### Diversity and Inclusion

Oracle is fully committed to diversity and inclusion. Oracle respects and values having a diverse workforce that increases thought leadership and innovation. As part of our initiative to build a more inclusive culture that positively impacts our employees, customers, and partners, we are working to remove insensitive terms from our products and documentation. We are also mindful of the necessity to maintain compatibility with our customers' existing

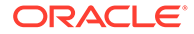

technologies and the need to ensure continuity of service as Oracle's offerings and industry standards evolve. Because of these technical constraints, our effort to remove insensitive terms is ongoing and will take time and external cooperation.

### <span id="page-5-0"></span>Related Resources

The related documents are as follows:

- *Oracle Banking Security Management System User Guide*
- *Oracle Banking Common Core User Guide*
- *Overview User Guide*
- *Configuration User Guide*
- *Customer and Accounts User Guide*
- *Identifier User Guide*
- *Charges User Guide*
- *Transactions User Guide*

### **Conventions**

The following text conventions are used in this document:

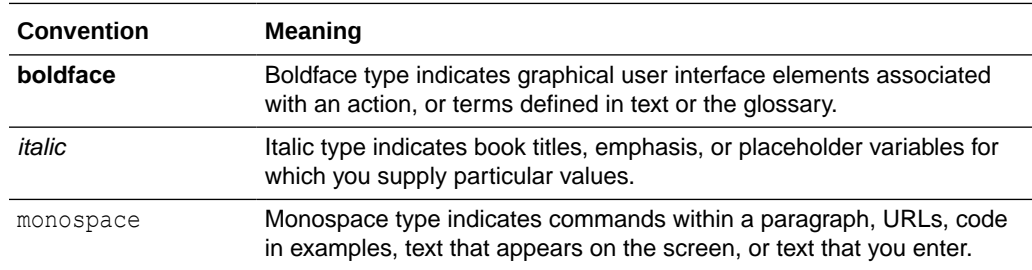

### Screenshot Disclaimer

Personal information used in the interface or documents are dummy and does not exist in the real world. It is only for reference purposes.

### Acronyms and Abbreviations

The list of acronyms and abbreviations that are used in this guide are as follows:

#### **Table 1 Acronyms and Abbreviations**

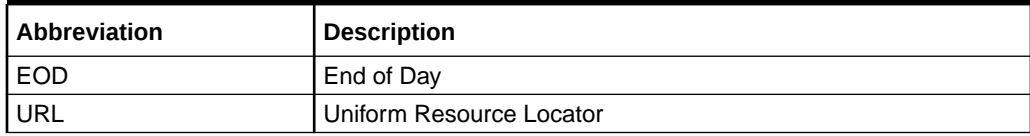

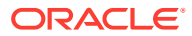

# <span id="page-6-0"></span>1 Access Application

The user can access any application using the link provided by the administrator. Please contact the administrator for URL and the login credentials.

For more information on Users and Roles, refer to *Oracle Banking Security Management System User Guide*.

- Sign In This topic provides the systematic instructions to sign in to the application.
- **[Sign Out](#page-7-0)** This topic provides the systematic instructions to log out from the application.

# 1.1 Sign In

This topic provides the systematic instructions to sign in to the application.

Make sure that the valid user name and password is created for the user.

**1.** Specify the URL in the browser address and press **Enter**. The **Sign In** screen displays.

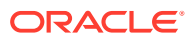

<span id="page-7-0"></span>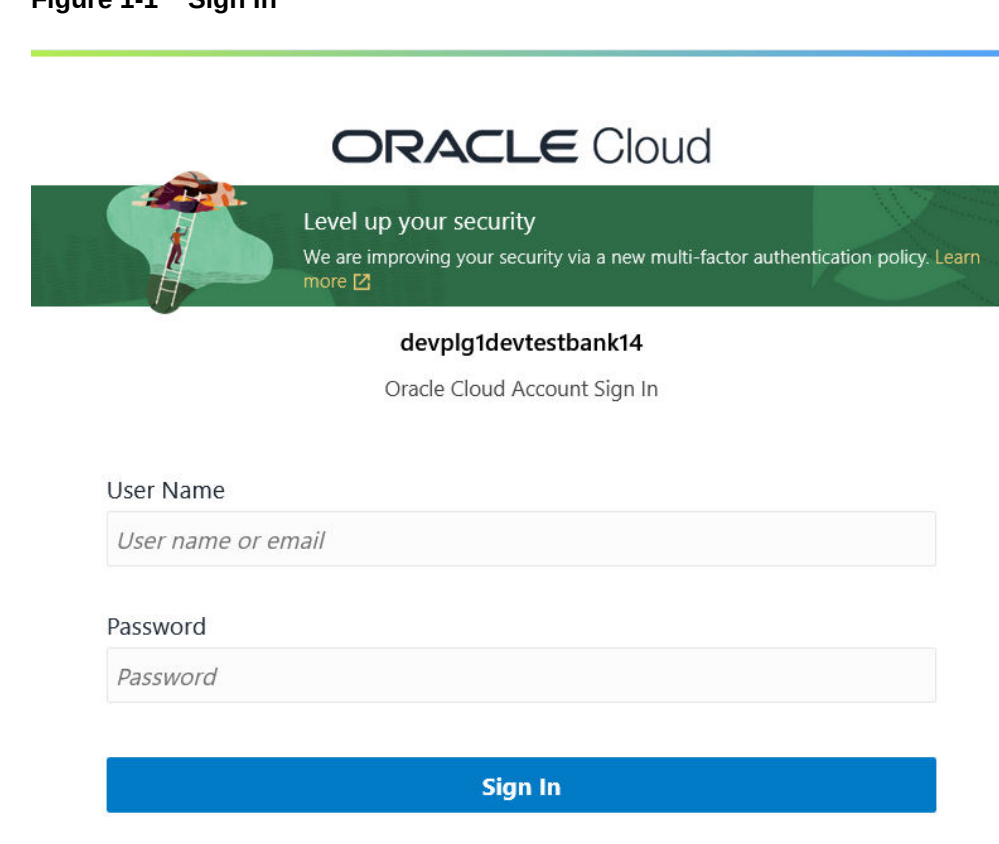

Need help signing in? Click here

**2.** Specify the required fields on **Sign In** screen.

For more information on fields, refer to the field description table.

**Table 1-1 Sign In – Field Description**

| Field     | <b>Description</b>                                   |  |
|-----------|------------------------------------------------------|--|
| User Name | Specify the user name provided by the administrator. |  |
| Password  | Specify the password provided by the administrator.  |  |

**3.** Click **Sign In** to login to the application.

The **Home** screen displays.

**Figure 1-1 Sign In**

# 1.2 Sign Out

This topic provides the systematic instructions to log out from the application.

Make sure that all the fields are entered and saved.

- **1.** In the selected application, navigate to toolbar.
- **2.** From toolbar, click on the user name logged into the application.

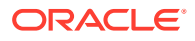

The **User Profile** fly-out screen displays.

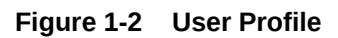

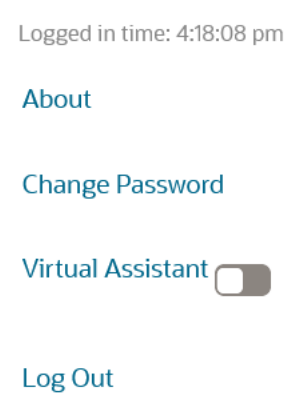

**3.** Click **Log out** to sign out from the application. The application logs out.

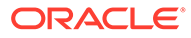

# <span id="page-9-0"></span>2 Application Environment

This topic describes about the various fields available in the application environment.

On successful login, the application environment screen appears depending on the user privileges.

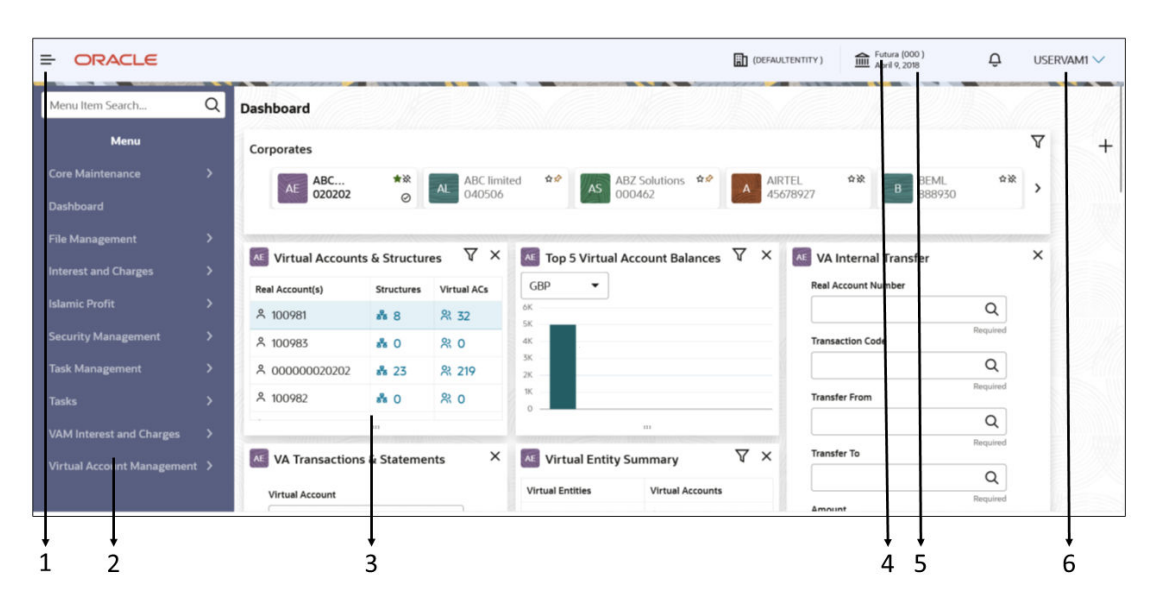

**Figure 2-1 Application Environment**

For more information on fields, refer to the field description table.

**Table 2-1 Application Environment – Field Description**

| Field                 | <b>Description</b>                                                                                                    |
|-----------------------|----------------------------------------------------------------------------------------------------|
| <b>Hamburger Menu</b> | Click to expand/collapse the menu.                                                                                                    |
| Menu                  | Click to navigate/open the screens associated with the application.                                                                                    |
| Sub-Menu              | Click to navigate/open the screens associated with the application.<br>These screens are associated with the menu depending on the user<br>privileges. |
| <b>Display Grid</b>   | Displays the screens/dashboards.                                                                                                    |

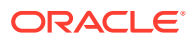

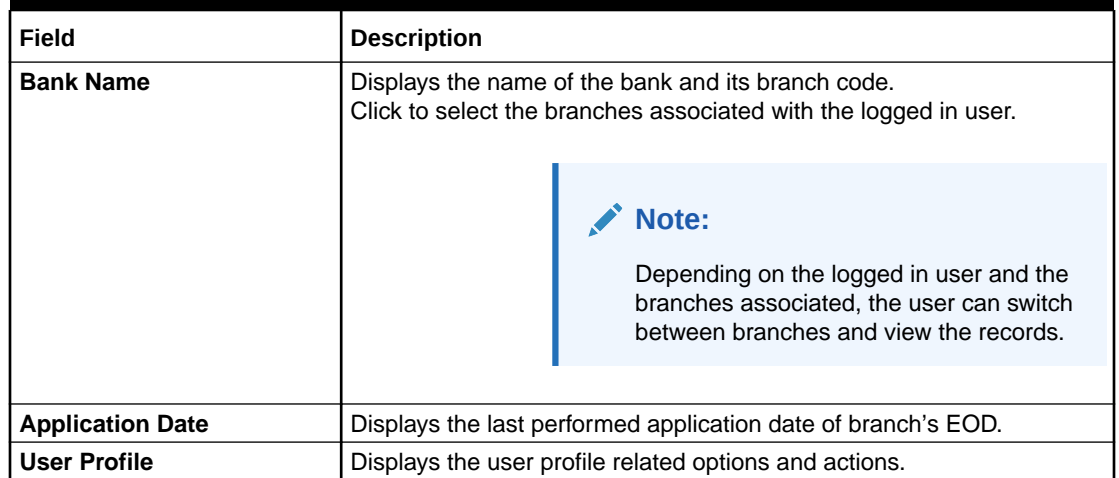

#### <span id="page-10-0"></span>**Table 2-1 (Cont.) Application Environment – Field Description**

**Screen Environment** This topic describes about the various components in the screen environment.

### 2.1 Screen Environment

This topic describes about the various components in the screen environment.

There are three types of screens in the application.

- Dashboard
- Maintenance Screen
- Summary Screen
- **Dashboard** This topic describes about the various components in the dashboard.
- [Maintenance Screen](#page-12-0) This topic describes about the various components in the maintenance screen.
- **[Summary Screen](#page-12-0)** This topic describes about the various components on the summary screen.

### 2.1.1 Dashboard

This topic describes about the various components in the dashboard.

Depending on the access/permission provided to the logged-in user, the user can view the dashboards associated with the user. These dashboard helps the user to analyse the situation and take the necessary actions.

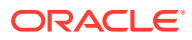

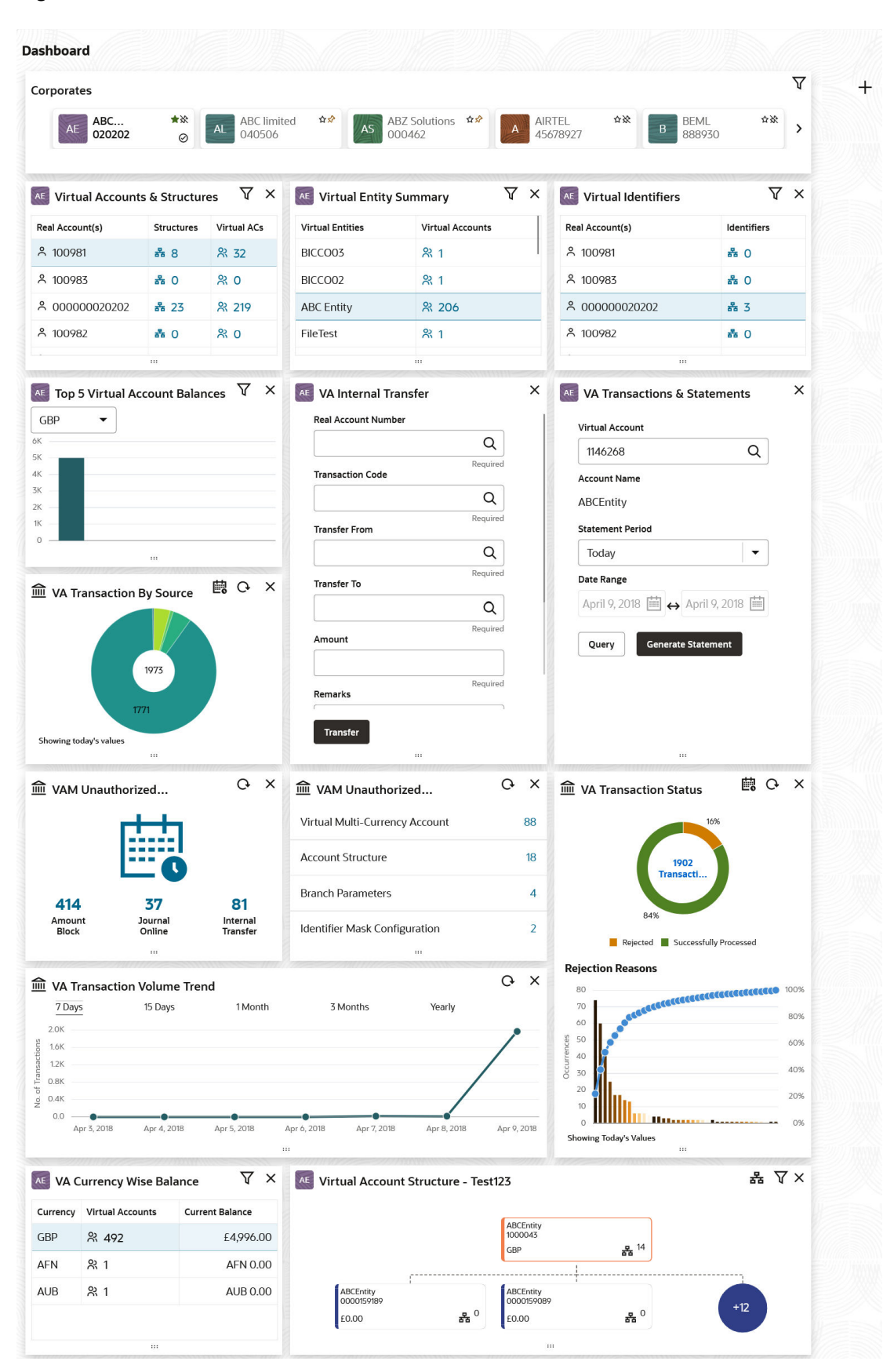

#### **Figure 2-2 Dashboard**

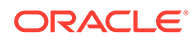

### <span id="page-12-0"></span>2.1.2 Maintenance Screen

This topic describes about the various components in the maintenance screen.

Depending on the access/permission provided to the logged-in user, the user can access the create screen. The create screen allows the user to create/configure the new records using the fields associated with the selected create screen. These new records can also be saved.

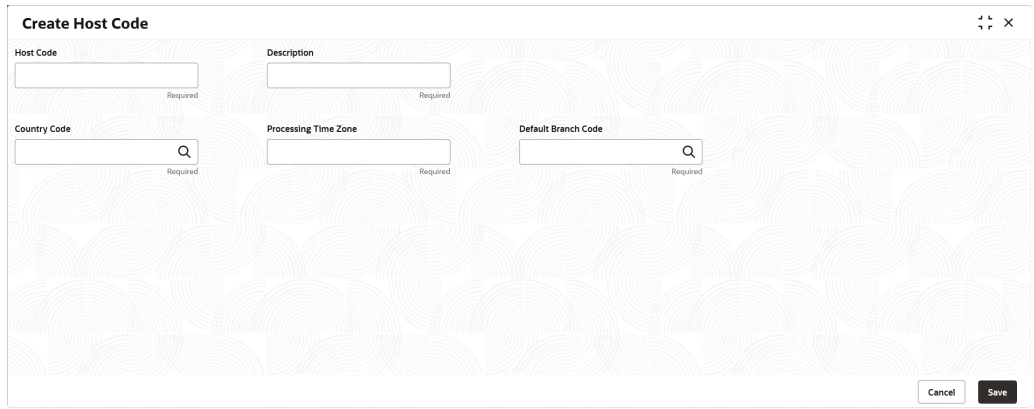

**Figure 2-3 Maintenance Screen**

For more information on fields, refer to the field description table.

**Table 2-2 Maintenance Screen – Field Description**

| Field         | <b>Description</b>                                                                                                    |
|---------------|----------------------------------------------------------------------------------------------------|
| <b>Fields</b> | Displays the fields associated with the selected create screen.                                                                   |
|               | There are several types of fields such as text box, drop-down, and<br>so on. These fields are either mandatory or options fields. |
|               | For more information, refer to Mandatory and Optional Fields.                                                                     |
| Tile bar      | Displays the name of the screen, minimize, and remove actions.                                                                    |
|               | For more information, refer to <b>Minimizing Records</b> and <b>Closing</b><br>Records.                                           |
| <b>Save</b>   | Click to save the entered details.                                                                                                |
| Cancel        | Click to cancel the entered details.                                                                                              |

### 2.1.3 Summary Screen

This topic describes about the various components on the summary screen.

Depending on the access/permission provided to the logged in user, the user can access the summary screen. The summary screen provides the information about the configured records, where the user can perform few common actions and view the records.

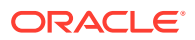

#### **Figure 2-4 Summary Screen**

| <b>View Language Code</b>                |                  |                                                    |                                      |                |                                                             |                                                 | $\Delta$ , $\Delta$<br>$\times$<br><b>15</b> |
|------------------------------------------|------------------|----------------------------------------------------|--------------------------------------|----------------|-------------------------------------------------------------|-------------------------------------------------|----------------------------------------------|
| $Q + Q$                                  |                  |                                                    |                                      |                |                                                             |                                                 | E 88                                         |
| Language ISO Code:<br><b>KOR</b>         |                  | Language ISO Code:<br><b>JPN</b>                   | Language ISO Code:<br>ARB            | ٠              | Language ISO Code:<br>639<br>٠                              | Language ISO Code:<br>٠<br><b>ENG</b><br>٠<br>÷ |                                              |
| Language Code KO<br>Language<br>Korean   |                  | Language Code JA<br>Language Japanese              | Language Code ARB<br>Language Arabic |                | Language Code TE<br>Language Telugu                         | Language Code ENG<br>Language English           |                                              |
| £ Open<br><b>D</b> Authorized            | $\mathbb{Z}$ 4   | $\mathbb{Z}_2$<br>P. Authorized<br><b>A</b> Closed | £ Open<br>Unauthorized               | $\mathbb{Z}_2$ | 6 Open<br>$\mathbb{Z}$ 1<br><b>D</b> Authorized             | 6 Open<br>$\mathbb{Z}$ 1<br>D. Authorized       |                                              |
| Language ISO Code:<br>ESP                |                  | Language ISO Code:<br>CHS<br>٠                     | Language ISO Code:<br><b>FRC</b>     | ÷              | Language ISO Code:<br><b>HIN</b>                            | Language ISO Code:<br>٠<br>POR<br>٠<br>٠        |                                              |
| Language Code ESP<br>Spanish<br>Language |                  | Language Code CHS<br>Language Chinese (Simplified) | Language Code FRC<br>Language French |                | Language Code HI<br>Language Hindi                          | Language Code POR<br>Language Portugal          |                                              |
| <b>台</b> Open<br>D. Authorized           | $\mathbb{Z}_{1}$ | £ Open<br>$\mathbb{Z}$ 1<br><b>D</b> Authorized    | 6 Open<br>D. Authorized              | $\sqrt{21}$    | $\mathcal{B}_1$<br>$\mathbb{R}$ Rejected<br><b>A</b> Closed | £ Open<br>$\mathbb{Z}$ 1<br>D. Authorized       |                                              |
| Page                                     |                  | of 2 (1-10 of 11 items)   ( 4   1   2   >   >      |                                      |                |                                                             |                                                 |                                              |

**Table 2-3 Summary Screen – Field Description**

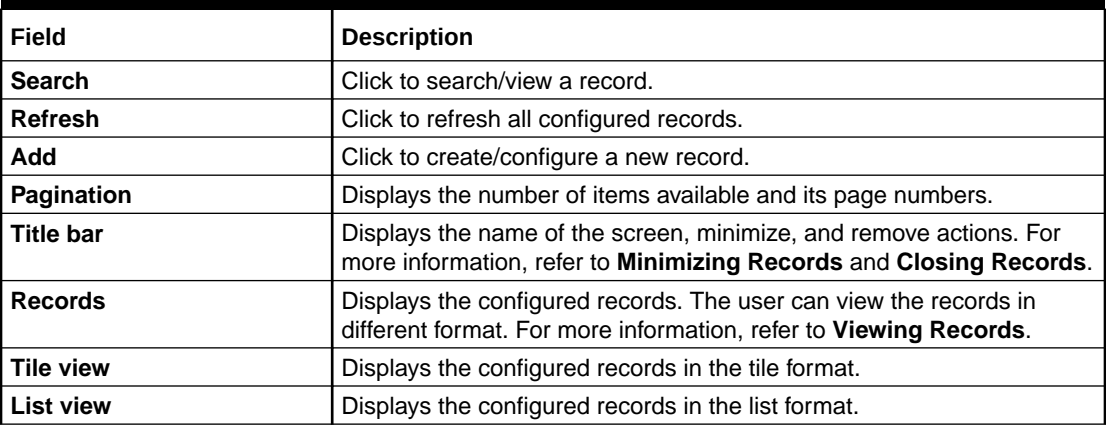

# <span id="page-14-0"></span>3 How to's

This topic describes about the different types of actions that the user can perform.

As a new user, the user need to perform a set of tasks that are similar in all the screens such as view, edit, delete existing records, and more.

When the user is working with records, it is important to remember that any records that user create, view, edit, delete, and more are determined by administrator settings such as user profile or permission set. Work with the administrator to ensure that the user have access to the records and data.

Now, you have learned how to work with your records, you might want to explore more advanced features.

- [Access the Records](#page-15-0) This topic provides the systematic instructions to access the records.
- [View the Records](#page-15-0) This topic describes about the various formats to view the records.
- [Search the Records / Transactions](#page-17-0) This topic describes the instruction to search the records/transactions.
- [Refresh the Records](#page-20-0) This topic provides the systematic instructions to refresh the records.
- [Create / Configure the Records](#page-20-0) This topic provides the systematic instructions to create / configure the records.
- [Copy the Records](#page-21-0) This topic provides the systematic instructions to copy the record.
- [Unlock the Records](#page-21-0) This topic provides the systematic instructions to unlock the record.
- [Reopen the Records](#page-22-0) This topic provides the systematic instructions to reopen the record.
- [Delete the Records](#page-22-0) This topic provides the systematic instructions to delete the record.
- [Print the Records](#page-22-0) This topic provides the systematic instructions to print the record.
- [Authorize the Records / Transactions](#page-22-0) This topic describes the instruction to authorize the records/transactions.
- [Minimize and Maximize the Records](#page-27-0) This topic provides the systematic instructions to minimize and maximize the records.
- [Close the Records](#page-27-0) This topic provides the systematic instructions to close the record.
- [Audit the Records](#page-27-0) This topic provides the systematic instructions to audit the record.

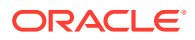

## <span id="page-15-0"></span>3.1 Access the Records

This topic provides the systematic instructions to access the records.

The user can access the screens on the permissions/rights provided for the user.

Specify **User ID** and **Password**, and login to **Home** screen.

**1.** Navigate to the hamburger menu.

By default, the hamburger menu is expanded.

**2.** Click <sub-menu>, and click <name of the screen>.

The screens associated with the sub-menu displays.

**3.** Click Create <name of the screen>.

The Create <name of the screen> screen displays. The user can create/configure the new records.

**4.** Click View <name of the screen>.

The View <name of the screen> screen displays. The user can view the configured records.

### 3.2 View the Records

This topic describes about the various formats to view the records.

The user can view the summary of all configured records in the selected summary screen. This helps you to find the required record faster.

The various formats to view the records are as follows:

**Tile View** 

This topic describes about viewing the records in tile view.

- **[Tile View with Context Menu](#page-16-0)** This topic describes about viewing the records in tile view with context menu.
- **[List View](#page-17-0)** This topic describes about viewing the records in list view.

### 3.2.1 Tile View

This topic describes about viewing the records in tile view.

The default summary view of the records are tile view. Displays the configured records in a tile format with few key fields that are associated with the screen. The user can click a tile to open a record in a full screen and view the details.

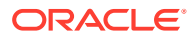

<span id="page-16-0"></span>**Figure 3-1 Tile View**

| $Q + Q$                                          |                                                    |                                             |                                                            | E 88                                       |
|--------------------------------------------------|----------------------------------------------------|---------------------------------------------|------------------------------------------------------------|--------------------------------------------|
|                                                  |                                                    |                                             |                                                            |                                            |
| Language ISO Code:<br>:<br><b>KOR</b>            | Language ISO Code:<br>:<br><b>JPN</b>              | Language ISO Code:<br>ARB<br>:              | Language ISO Code:<br>:<br>639                             | Language ISO Code:<br>٠<br><b>ENG</b><br>٠ |
| Language Code KO<br>Language Korean              | Language Code JA<br>Language Japanese              | Language Code ARB<br>Language Arabic        | Language Code TE<br>Language Telugu                        | Language Code ENG<br>Language English      |
| £ Open<br>$\mathbb{Z}$ 4<br>D. Authorized        | $\mathbb{Z}_2$<br><b>凸</b> Closed<br>P. Authorized | £ Open<br>$\mathbb{Z}_2$<br>Unauthorized    | 6 Open<br>$\mathbb{Z}$ 1<br>D. Authorized                  | 6 Open<br>$\mathbb{Z}$ 1<br>D. Authorized  |
| Language ISO Code:<br>ESP<br>٠                   | Language ISO Code:<br><b>CHS</b><br>٠              | Language ISO Code:<br><b>FRC</b><br>$\cdot$ | Language ISO Code:<br><b>HIN</b><br>٠                      | Language ISO Code:<br>٠<br>POR<br>٠<br>÷   |
| Language Code ESP<br>Language Spanish            | Language Code CHS<br>Language Chinese (Simplified) | Language Code FRC<br>Language French        | Language Code HI<br>Language Hindi                         | Language Code POR<br>Language Portugal     |
| <b>6</b> Open<br>$\mathbb{Z}$ 1<br>D. Authorized | £ Open<br>$\mathbb{Z}$ 1<br>D. Authorized          | £ Open<br>D. Authorized<br>$\mathbb{Z}$ 1   | $\mathbb{Z}_5$<br>$\mathbb{R}$ Rejected<br><b>A</b> Closed | 6 Open<br>$\mathbb{Z}$ 1<br>D. Authorized  |
|                                                  |                                                    |                                             |                                                            |                                            |
| Page                                             | of 2 (1 - 10 of 11 items)     ( +   1   2 → > )    |                                             |                                                            |                                            |
|                                                  |                                                    |                                             |                                                            |                                            |

### 3.2.2 Tile View with Context Menu

This topic describes about viewing the records in tile view with context menu.

Tile view with context menu is similar to any tile view summary record. The context menu allows the user to perform any actions that are associated with the records.

The content menu is available for:

- View Account Input
- View Account Closure
- View Account Product
- View Internal Credit Line
- View Line Account Linkage
- View Bank Parameters
- View Virtual Entity
- View Corporate Specific Account Number Range

#### **Figure 3-2 Tile View with Context Menu**

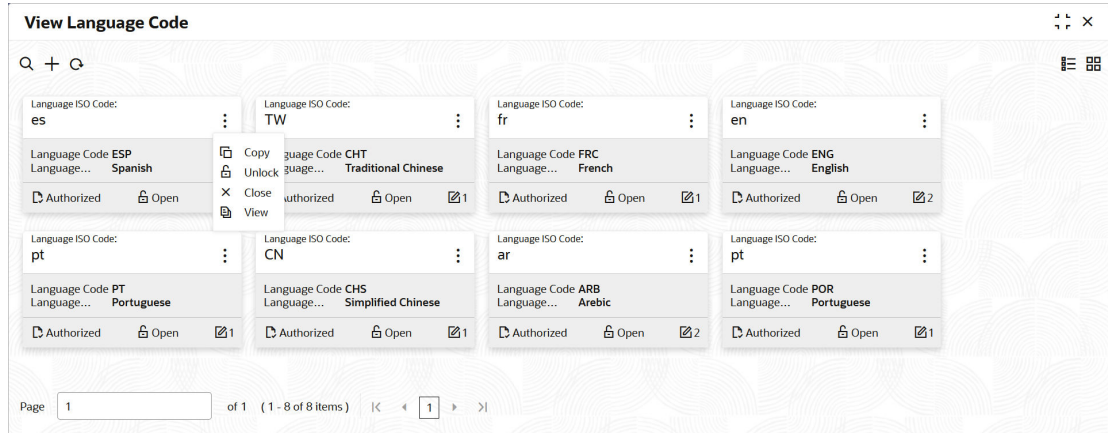

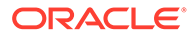

<span id="page-17-0"></span>For more information on fields, refer to the field description table.

**Table 3-1 Tile View with Context Menu - Field Description**

| l Field             | <b>Description</b>                                                                                                    |
|---------------------|----------------------------------------------------------------------------------------------------|
| l Context Menu      | This button appears only to a select the number of screens.<br>The context menu allows the user to perform actions that are<br>associated with the record. |
| Context Menu Flyout | A list of all actions appears.<br>The list of actions depend on the status of the record.                                                                  |

### 3.2.3 List View

This topic describes about viewing the records in list view.

The **List View** displays the configured records in a list format.

- **1.** Navigate to **View** screen.
- **2.** Click **List View** on the action toolbar to view the details.

The **List View** screen displays with the details.

#### **Figure 3-3 List View**

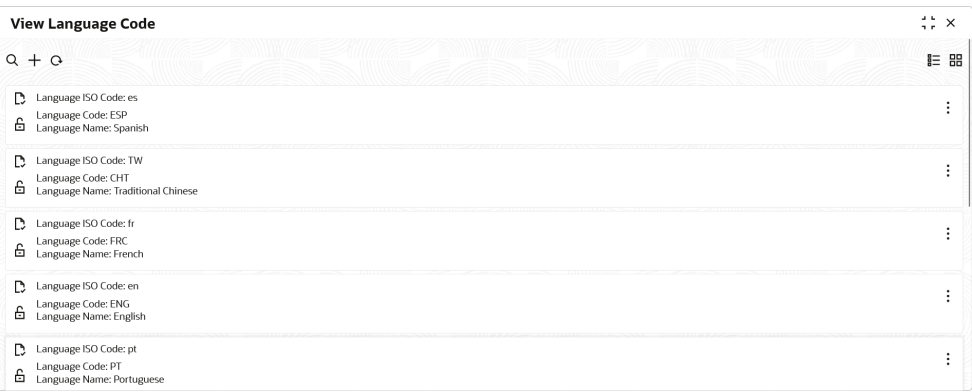

## 3.3 Search the Records / Transactions

This topic describes the instruction to search the records/transactions.

- Search the Records This topic provides the systematic instructions to search the records.
- **[Search the Transactions](#page-19-0)** This topic provides the systematic instructions to search the transactions.

### 3.3.1 Search the Records

This topic provides the systematic instructions to search the records.

**1.** Navigate to **Summary - Maintenance** screen.

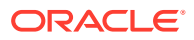

**2.** Click **Search** button.

The fields associated with the screen displays.

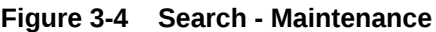

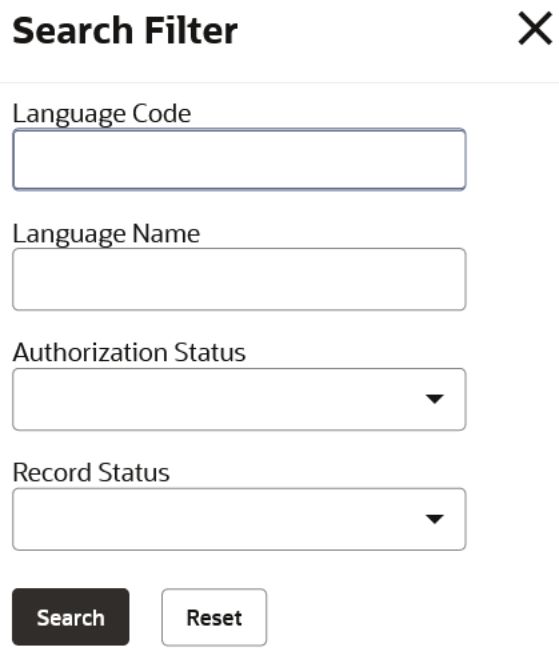

For more information on fields, refer to the field description table.

#### **Table 3-2 Search - Field Description**

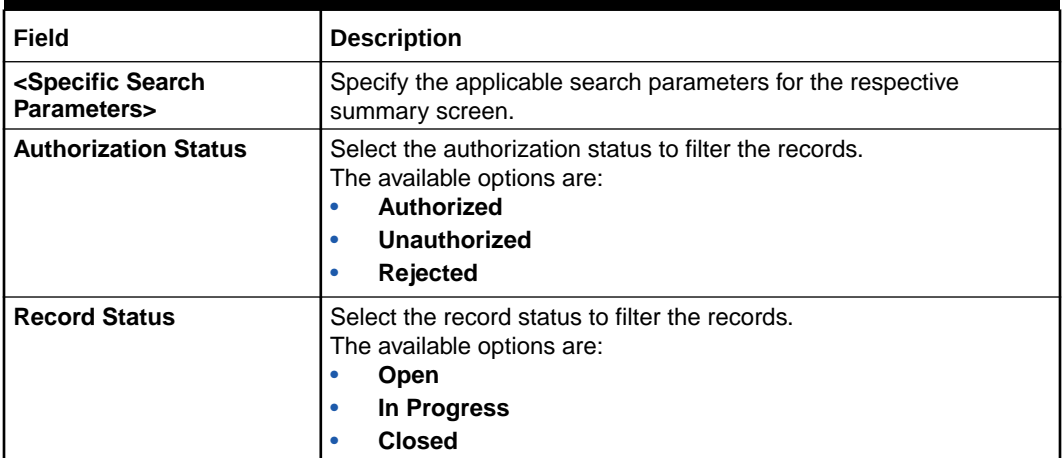

- **3.** Specify the required fields.
- **4.** Click **Search**.

The requested record displays.

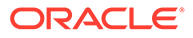

### <span id="page-19-0"></span>3.3.2 Search the Transactions

This topic provides the systematic instructions to search the transactions.

**1.** Navigate to **Summary - Transaction** screen.

**Figure 3-5 Search - Transaction**

**2.** Click **Search** button.

The fields associated with the screen displays.

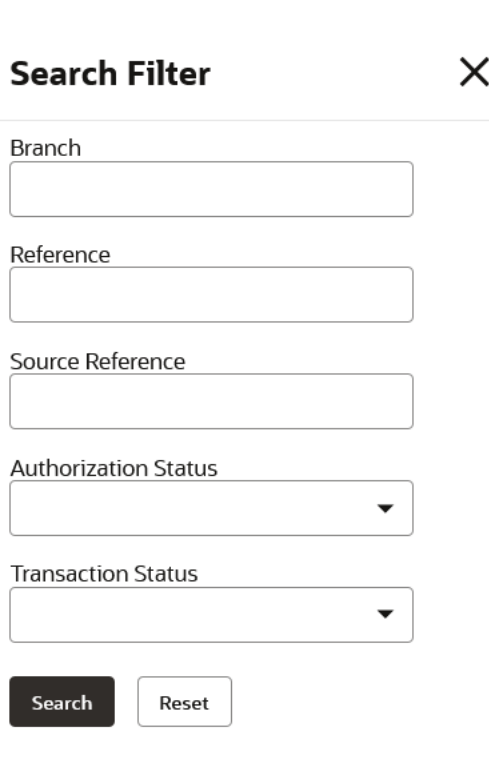

For more information on fields, refer to the field description table.

**Table 3-3 Search - Field Description**

| Field                                                   | <b>Description</b>                                                                                                    |
|---------------------------------------------------------|----------------------------------------------------------------------------------------------------|
| <specific search<br=""><b>Parameters&gt;</b></specific> | Specify the applicable search parameters for the respective<br>summary screen.                                                                              |
| <b>Authorization Status</b>                             | Select the authorization status to filter the transactions.<br>The available options are:<br><b>Authorized</b><br>Unauthorized<br>٠<br><b>Rejected</b><br>٠ |

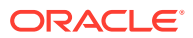

| Field                | <b>Description</b>                                                                                                    |
|----------------------|----------------------------------------------------------------------------------------------------|
| l Transaction Status | Select the transaction status to filter the transactions.<br>The available options are:<br><b>Active</b><br>٠<br><b>Reversed</b><br>٠<br>Pending<br>٠<br><b>Expired</b><br>٠ |

<span id="page-20-0"></span>**Table 3-3 (Cont.) Search - Field Description**

- **3.** Specify the required fields.
- **4.** Click **Search**.

The requested transaction displays.

### 3.4 Refresh the Records

This topic provides the systematic instructions to refresh the records.

- **1.** Navigate to **Summary** screen.
- **2.** Click **Refresh** button.

The records associated with the screen is updated with the latest details.

### 3.5 Create / Configure the Records

This topic provides the systematic instructions to create / configure the records.

The user can create / configure records in any of the two ways:

- **1.** In the selected **Summary** screen, click **Add** to create / configure a record.
- **2.** On the **menu**, select a **sub-menu** and click **<Create name of the screen>**. The **Create Host Code** screen shown for reference.

**Figure 3-6 Create Host Code**

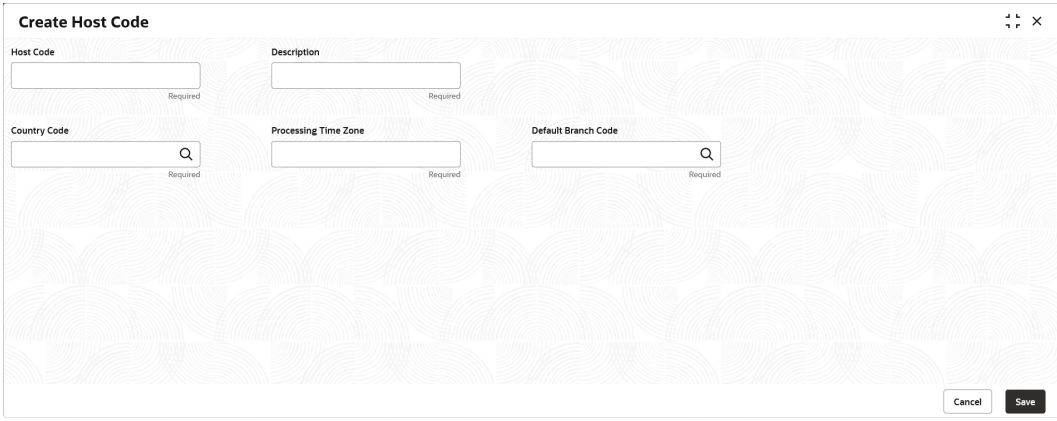

- **3.** Specify the required details in the respective fields.
- **4.** Click **Save**.

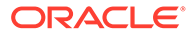

<span id="page-21-0"></span>The **Save - Confirmation Message** popup screen displays.

**Figure 3-7 Save - Confirmation Message**

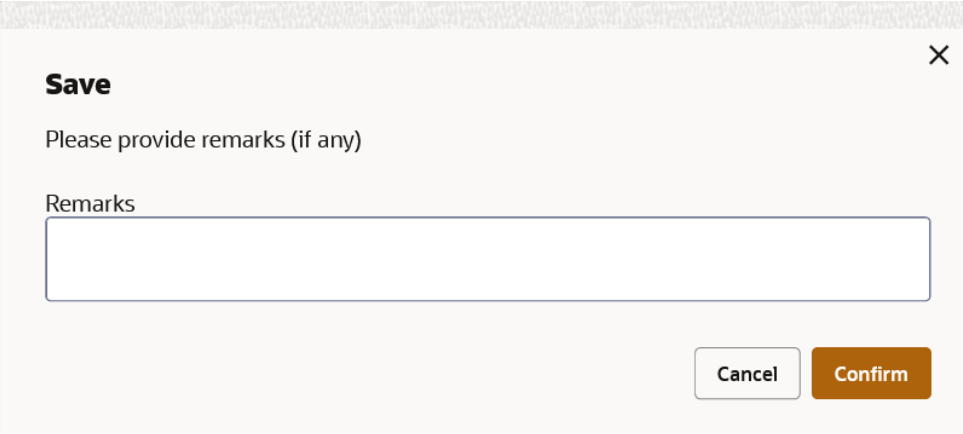

- **5.** Specify the remarks on the **Remarks** field.
- **6.** Click **Confirm** to save the details.

The record is created and the maker remarks can be viewed in **Audit** screen. Refer [Audit the Records](#page-27-0) topic for the detailed explanation.

**7.** Click **Cancel** to discard the changes.

### 3.6 Copy the Records

This topic provides the systematic instructions to copy the record.

- **1.** Navigate to **Summary** screen.
- **2.** Click the record that need to copy.
- **3.** Click **Copy** to copy the selected record details and do the required changes to the record.
- **4.** Click **Save**.

The modified record is saved.

## 3.7 Unlock the Records

This topic provides the systematic instructions to unlock the record.

- **1.** Navigate to **Summary** screen.
- **2.** Click the record that need to unlock.
- **3.** Click **Unlock** to unlock the selected record details and do the required changes to the record.
- **4.** Click **Save**.

The modified record is saved.

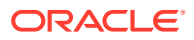

### <span id="page-22-0"></span>3.8 Reopen the Records

This topic provides the systematic instructions to reopen the record.

- **1.** Navigate to **Summary** screen.
- **2.** Click on the record that need to reopen.
- **3.** Click **Reopen**.

The **Confirmation** screen displays.

- **4.** Specify a remark.
- **5.** Click **Confirm** to reopen the record.

### 3.9 Delete the Records

This topic provides the systematic instructions to delete the record.

#### **∕`**Note:

Make sure that the user have privileges and know the guidelines to delete the records.

- **1.** Navigate to **Summary** screen.
- **2.** Click the record that needs to be deleted.
- **3.** Click **Delete**.

The selected record is deleted.

### 3.10 Print the Records

This topic provides the systematic instructions to print the record.

- **1.** Navigate to **Summary** screen.
- **2.** Click the record that needs to be printed.
- **3.** Click **Print** to view the record in a print format.

The selected record is printed.

### 3.11 Authorize the Records / Transactions

This topic describes the instruction to authorize the records/transactions.

- [Authorize the Records](#page-23-0) This topic provides the systematic instructions to authorize the record.
- [Authorize the Transactions](#page-25-0) This topic provides the systematic instructions to authorize the transaction.

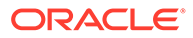

### <span id="page-23-0"></span>3.11.1 Authorize the Records

This topic provides the systematic instructions to authorize the record.

- **1.** Navigate to **Summary Maintenance** screen.
- **2.** Click  $\frac{3}{5}$  icon on the unauthorized record which needs to be actioned.
- **3.** Click **Authorize**.

The **Authorization** screen displays.

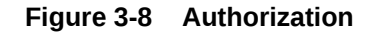

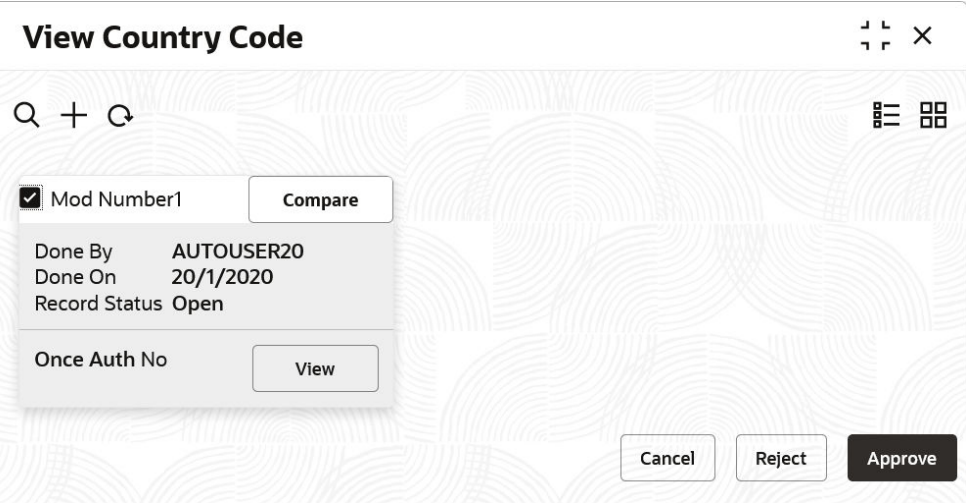

**4.** Click **View** to view the record.

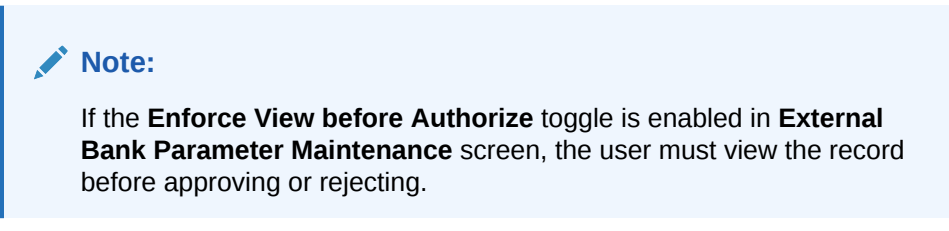

- **5.** Click **Cancel** to cancel the authorization of the record.
- **6.** Select the required modification number that must be approved/rejected.

**Note:**

- If the lower modification has to be rejected, all the higher modifications (if any) must also be rejected.
- If the higher modification has to be approved, all the lower modifications (if any) must also be approved.

**To approve the record:**

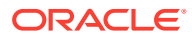

**7.** Click **Approve** to approve the record.

The **Approval Confirmation** popup screen displays.

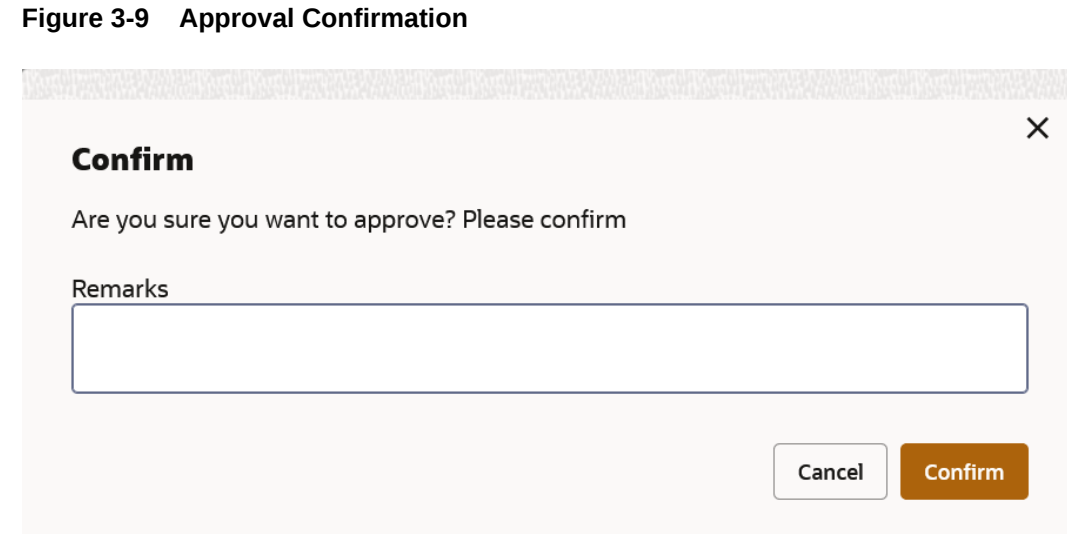

- **8.** Specify the approval remarks in the **Remarks** field.
- **9.** Click **Confirm** to approve the record.

The selected record is approved and the approval remarks can be viewed in **Audit** screen. Refer [Audit the Records](#page-27-0) topic for the detailed explanation.

- **10.** Click **Cancel** to discard the approval.
- **To reject the record:**
- **11.** Click **Reject** to reject the record.

The **Rejection Confirmation** popup screen displays.

#### **Figure 3-10 Rejection Confirmation**

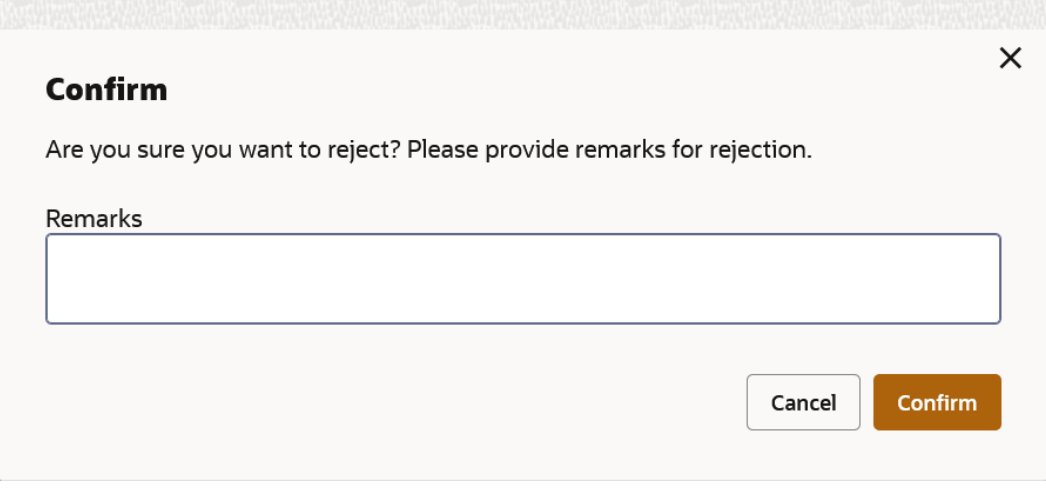

**12.** Specify the rejection remarks in the **Remarks** field.

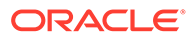

**Note:**

The **Remarks** is mandatory while rejecting the record.

<span id="page-25-0"></span>**13.** Click **Confirm** to reject the record.

The selected record is rejected and the rejection remarks can be viewed in **Audit** screen. Refer [Audit the Records](#page-27-0) topic for the detailed explanation.

**14.** Click **Cancel** to discard the rejection.

### 3.11.2 Authorize the Transactions

This topic provides the systematic instructions to authorize the transaction.

- **1.** Navigate to **Summary Transaction** screen.
- **2.** Click  $\frac{8}{5}$  icon on the unauthorized transaction which needs to be actioned.
- **3.** Click **Authorize**.

The **Authorization** screen displays.

#### **Figure 3-11 Authorization**

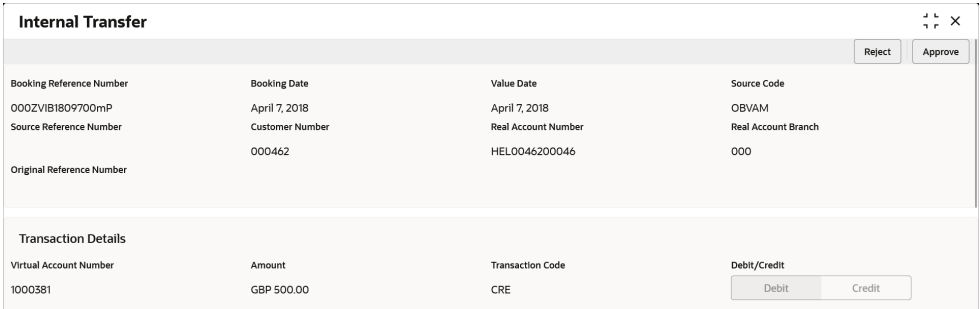

#### **To approve the transaction:**

**4.** Click **Approve** to approve the transaction.

The **Approval Confirmation** popup screen displays.

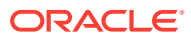

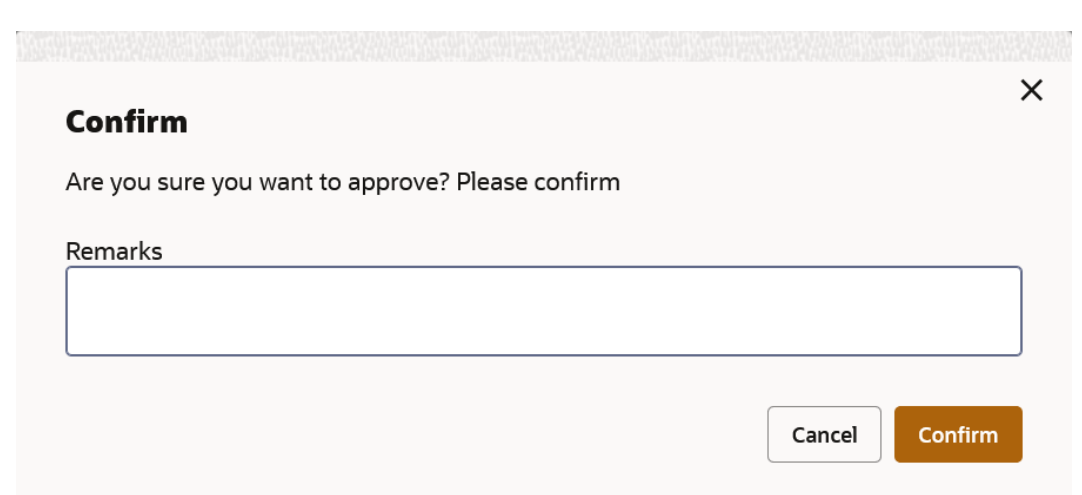

#### **Figure 3-12 Approval Confirmation**

- **5.** Specify the approval remarks in the **Remarks** field.
- **6.** Click **Confirm** to approve the transaction.

The selected transaction is approved and the approval remarks can be viewed in **Audit** screen. Refer [Audit the Records](#page-27-0) topic for the detailed explanation.

**7.** Click **Cancel** to discard the approval.

#### **To reject the transaction:**

**8.** Click **Reject** to reject the transaction.

The **Rejection Confirmation** popup screen displays.

#### **Figure 3-13 Rejection Confirmation**

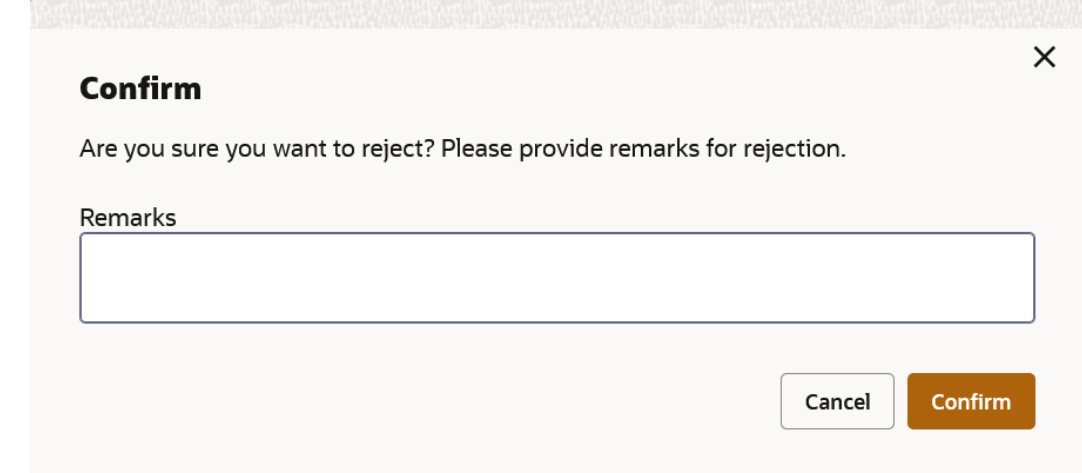

**9.** Specify the rejection remarks in the **Remarks** field.

**Note:** The **Remarks** is mandatory while rejecting the transaction.

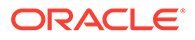

**10.** Click **Confirm** to reject the transaction.

The selected transaction is rejected and the rejection remarks can be viewed in **Audit** screen. Refer Audit the Records topic for the detailed explanation.

**11.** Click **Cancel** to discard the rejection.

### <span id="page-27-0"></span>3.12 Minimize and Maximize the Records

This topic provides the systematic instructions to minimize and maximize the records.

- **1.** Navigate to **Summary** screen.
- **2.** Click **Collapse** to minimize the screen.

The minimized screen diplays at the bottom left corner of the screen.

**3.** Click **Maximize** button to maximize the screen.

The screen is maximized.

### 3.13 Close the Records

This topic provides the systematic instructions to close the record.

- **1.** Navigate to **Summary** screen.
- **2.** Click **Remove** button to close the record.

The selected record is closed.

#### **Note:**

If the user is in the middle of creating/modifying the records, an error/ warning message appears prompting to save the changes.

### 3.14 Audit the Records

This topic provides the systematic instructions to audit the record.

- **1.** Navigate to **Summary** screen.
- **2.** Click  $\frac{8}{5}$  icon and click **Unlock** or **View** button to modify/view the record.
- **3.** On **Maintenance** screen, click **Audit** to view the change history of the record. The **Audit** detail popup screen displays.

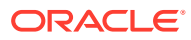

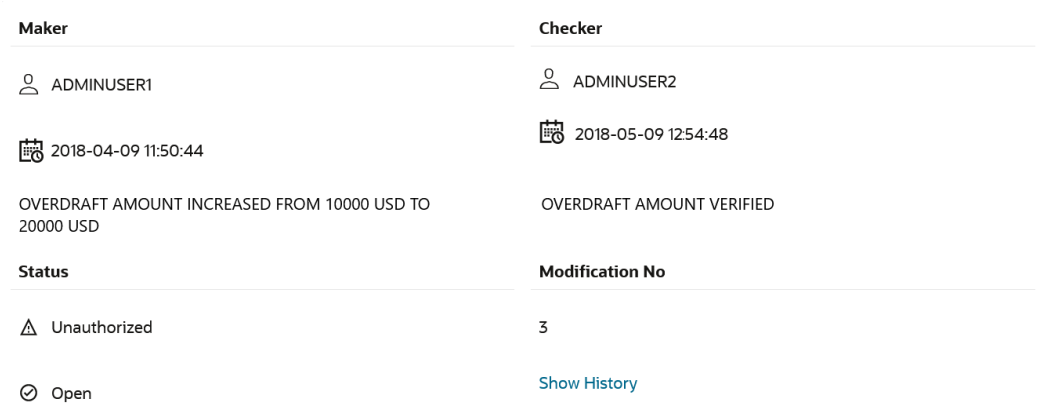

#### **Figure 3-14 Audit**

**4.** Click **Show History** hyperlink to view the modification history of the record.

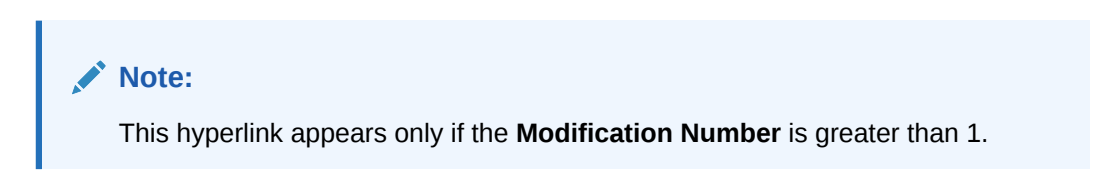

The **Modification History** popup screen displays in the reverse chronological order.

#### **Figure 3-15 Modification History**

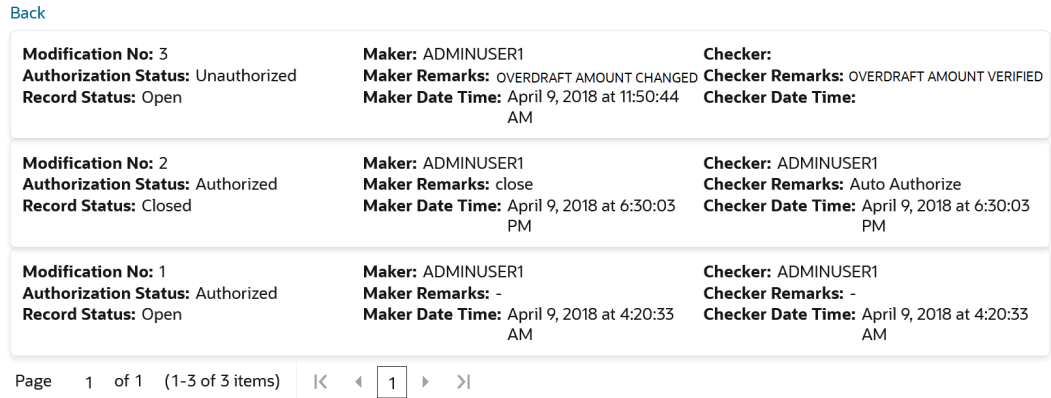

- **5.** Click **Back** to navigate to the previous screen.
- **6.** Click anywhere the screen to close the audit detail popup screen.

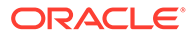

# <span id="page-29-0"></span>4 Screen / Dashboard

This topic describes about the various components in Screen / Dashboard.

- **Pagination** This topic describes about the pagination details in the screen.
- **Mandatory and Optional Fields** This topic describes about the mandatory and optional fields in the screen.
- **Remove Tile** This topic describes the systematic instructions to remove the dashboard tile.
- **Reorder Tile** This topic describes the systematic instructions to reorder the dashboard tile.
- **[Expand Tile](#page-30-0)** This topic describes the systematic instructions to expand the dashboard tile.
- [Add Tile](#page-30-0)

This topic describes the systematic instructions to add the dashboard tile.

### 4.1 Pagination

This topic describes about the pagination details in the screen.

The pagination displays the number of records on the bottom left corner of the selected view screen. The number of pages appears depending on the records available. The user can navigate to the first page, last page, previous page, or next page using the numbers options.

## 4.2 Mandatory and Optional Fields

This topic describes about the mandatory and optional fields in the screen.

There are mandatory and optional fields available for any screen. The user can identify the mandatory field with the **Required** text. Once the value is captured, the **Required** text will disappear. If the user tries to save the record without providing all the mandatory fields, the fields are highlighted with the error message at the bottom.

## 4.3 Remove Tile

This topic describes the systematic instructions to remove the dashboard tile.

**•** Click **Remove** to remove the dashboard widget from the landing page.

The removed widgets are available under the **Add Tiles** option.

## 4.4 Reorder Tile

This topic describes the systematic instructions to reorder the dashboard tile.

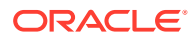

**•** Select and drag the **Drag to Reorder** to drop the dashboard widget at the desired place.

The page is automatically refreshed and displays the updated order.

# <span id="page-30-0"></span>4.5 Expand Tile

This topic describes the systematic instructions to expand the dashboard tile.

**•** Click **Expand Tile** to view all the information of the dashboard widget.

The expanded widget appears on a complete row to view more information.

## 4.6 Add Tile

This topic describes the systematic instructions to add the dashboard tile.

**1.** Click **Add Tiles to Dashboard** to add more available dashboard widget to the dashboard landing page.

The **Click on tiles to add them** screen displays.

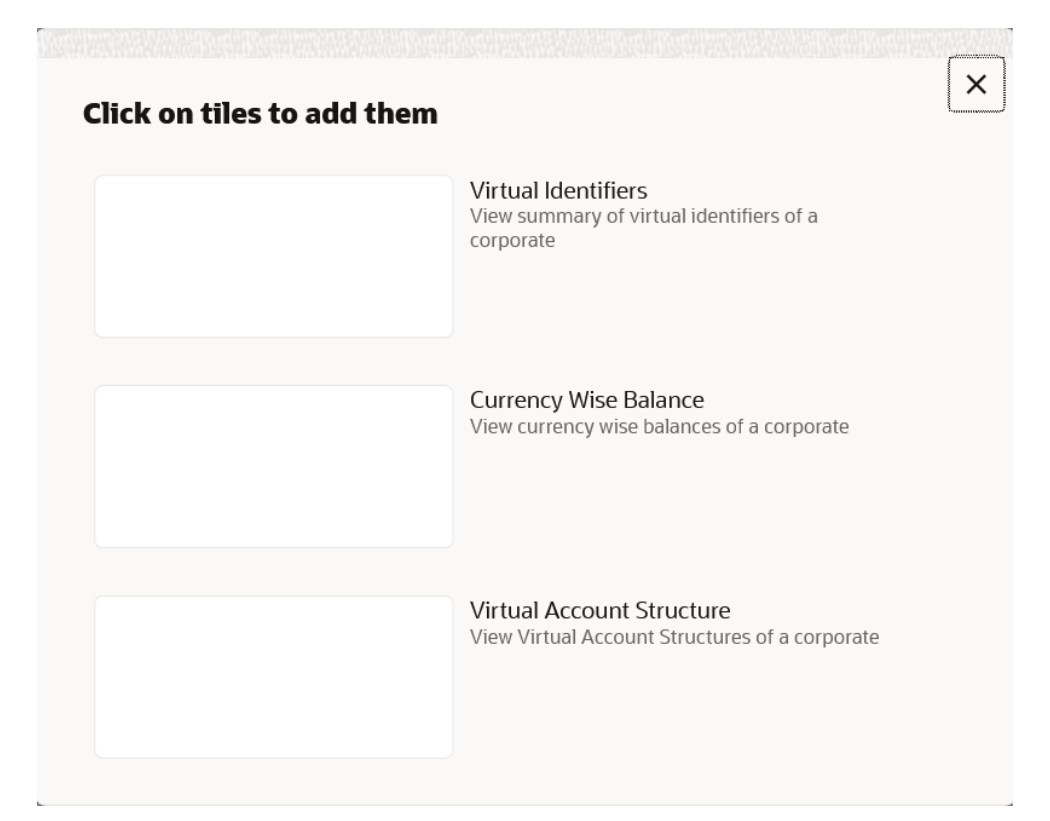

**Figure 4-1 Click on tiles to add them**

**2.** Click on the dashboard that the user wants to add to the dashboard-landing page. The page is automatically refreshed and displays the added dashboard widget.

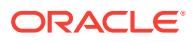

# <span id="page-31-0"></span>5 Common Fields

This topic provides the information about all the common fields used in the application. The list of common fields are described as follows.

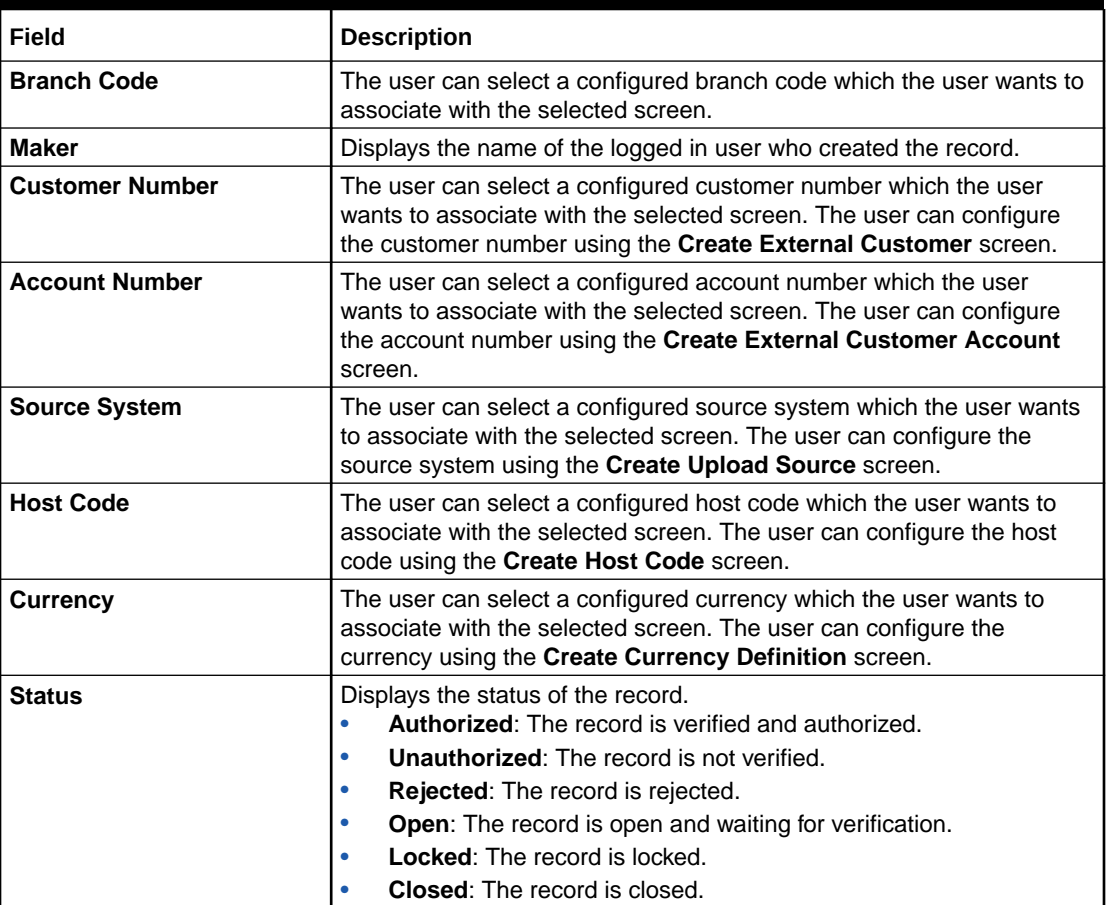

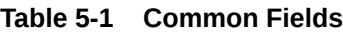

# <span id="page-32-0"></span>6 Common Buttons/Icons

This topic provides the information about all the common buttons/icons used in the application.

The list of common buttons and icons are described as follows.

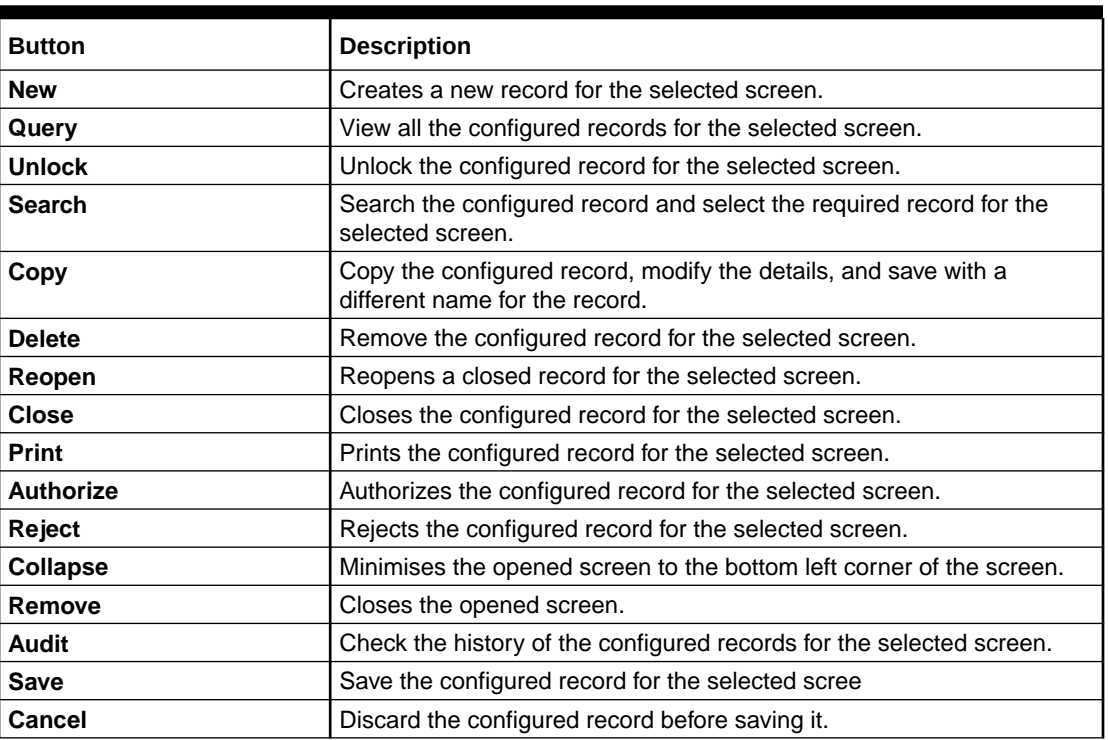

#### **Table 6-1 Common Buttons**

**Table 6-2 Symbols and Icons - Common**

| Symbol/Icon                                             | <b>Function</b> |
|---------------------------------------------------------|-----------------|
| $\begin{array}{cc} \textbf{I} & \textbf{L} \end{array}$ | Minimize        |
| 7 L                                                     |                 |
| n m                                                     | Maximize        |
|                                                         |                 |
|                                                         | Close           |
|                                                         | Perform Search  |
|                                                         | Open a list     |

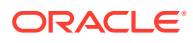

| Symbol/Icon                      | <b>Function</b>                                          |
|----------------------------------|----------------------------------------------------------|
|                                  | Date Range                                               |
|                                  |                                                          |
|                                  | Add a new record                                         |
| $\pm$                            |                                                          |
| $\mathsf{K}$                     | Navigate to the first record                             |
| $\lambda$                        | Navigate to the last record                              |
|                                  | Navigate to the previous record                          |
|                                  | Navigate to the next record                              |
| 昍                                | Grid view                                                |
| 睈                                | List view                                                |
|                                  | Refresh                                                  |
| $\begin{array}{c} + \end{array}$ | Click this icon to add a new row.                        |
|                                  | Click this icon to delete a row, which is already added. |
|                                  | Calendar                                                 |
|                                  | Alerts                                                   |
| £                                | <b>Unlock Option</b>                                     |
| ₽                                | View Option                                              |
|                                  | Reopen Option                                            |

**Table 6-2 (Cont.) Symbols and Icons - Common**

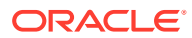

#### **Table 6-2 (Cont.) Symbols and Icons - Common**

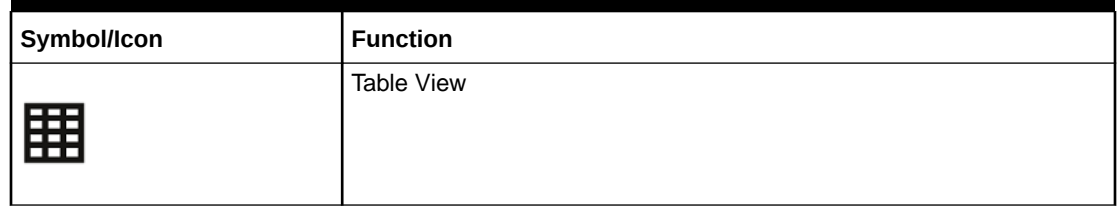

#### **Table 6-3 Symbols and Icons – Audit Details**

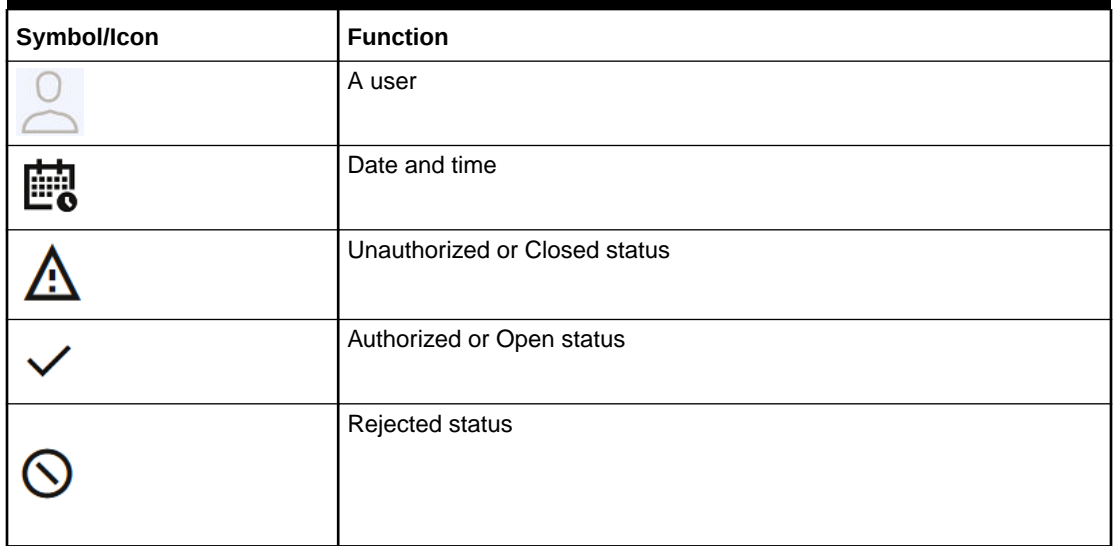

#### **Table 6-4 Symbols and Icons - Widget**

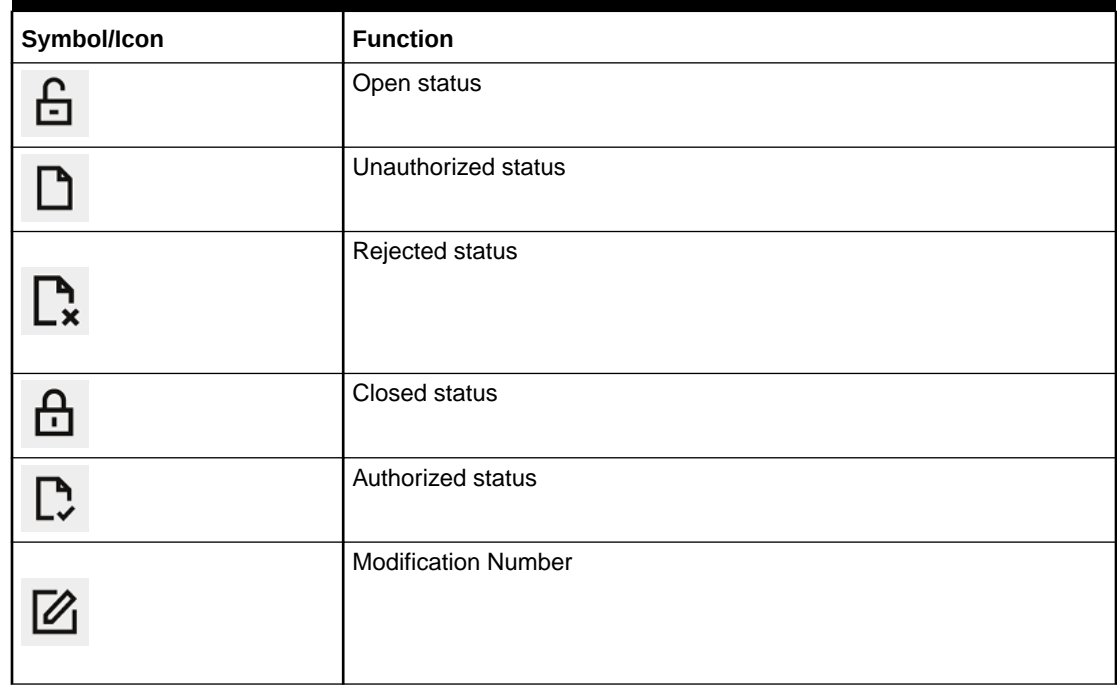

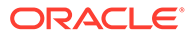

| Symbol/Icon            | <b>Function</b>          |
|------------------------|--------------------------|
| Ooo                    | <b>Bar Chart</b>         |
| ශී                     | Donut Chart              |
|                        | Filter                   |
|                        | Move Widgets             |
| <u>လို</u>             | <b>Linked Accounts</b>   |
| 合                      | <b>Linked Structure</b>  |
|                        | Pin Corporates           |
|                        | <b>Marked Corporates</b> |
|                        | <b>Unpin Corporates</b>  |
| $\overline{\text{CD}}$ | Reset                    |

**Table 6-5 Symbols and Icons - Dashboard**

# <span id="page-36-0"></span>Index

#### A

Access Application, *[1-1](#page-6-0)* Access the Records, *[3-2](#page-15-0)* Add Tile, *[4-2](#page-30-0)* Application Environment, *[2-1](#page-9-0)* Audit the Records, *[3-14](#page-27-0)* Authorize the Records, *[3-10](#page-23-0)* Authorize the Records / Transactions, *[3-9](#page-22-0)* Authorize the Transactions, *[3-12](#page-25-0)*

#### C

Close the Records, *[3-14](#page-27-0)* Common Buttons/Icons, *[6-1](#page-32-0)* Common Fields, *[5-1](#page-31-0)* Copy the Records, *[3-8](#page-21-0)* Create / Configure the Records, *[3-7](#page-20-0)*

#### D<sub>1</sub>

Dashboard, *[2-2](#page-10-0)* Delete the Records, *[3-9](#page-22-0)*

#### E

Expand Tile, *[4-2](#page-30-0)*

#### H

How to's, *[3-1](#page-14-0)*

#### L

List View, *[3-4](#page-17-0)*

#### M

Maintenance Screen, *[2-4](#page-12-0)*

Mandatory and Optional Fields, *[4-1](#page-29-0)* Minimize and Maximize the Records, *[3-14](#page-27-0)*

#### P

Pagination, *[4-1](#page-29-0)* Print the Records, *[3-9](#page-22-0)*

#### R

Refresh the Records, *[3-7](#page-20-0)* Remove Tile, *[4-1](#page-29-0)* Reopen the Records, *[3-9](#page-22-0)* Reorder Tile, *[4-1](#page-29-0)*

#### S

Screen / Dashboard, *[4-1](#page-29-0)* Screen Environment, *[2-2](#page-10-0)* Search the Records, *[3-4](#page-17-0)* Search the Records / Transactions, *[3-4](#page-17-0)* Search the Transactions, *[3-6](#page-19-0)* Sign In, *[1-1](#page-6-0)* Sign Out, *[1-2](#page-7-0)* Summary Screen, *[2-4](#page-12-0)*

#### T

Tile View, *[3-2](#page-15-0)* Tile View with Context Menu, *[3-3](#page-16-0)*

#### $\cup$

Unlock the Records, *[3-8](#page-21-0)*

#### $\sqrt{ }$

View the Records, *[3-2](#page-15-0)*

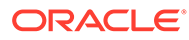